## **INSTRUCTIONS FOR FILLING IN THE APPLICATION FORM** (Students enrolled in Bachelor,

Master degree courses)

## ENTER THE PAGE HTTPS//:WWW.MOBILITY.UNINA.IT

**ENTER USING YOUR UNINA CREDENTIALS (EXAMPLE: USERNAME MARIO.ROSSI@STUDENTI.UNINA.IT, THEN YOUR PASSWORD IN USE)**

**FROM THE MENU ON THE RIGHT (ICON MADE UP OF THREE HORIZONTAL LINES) CLICK ON LOGIN**

**WAIT FOR YOUR DATA TO BE CHARGED**

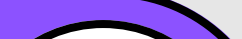

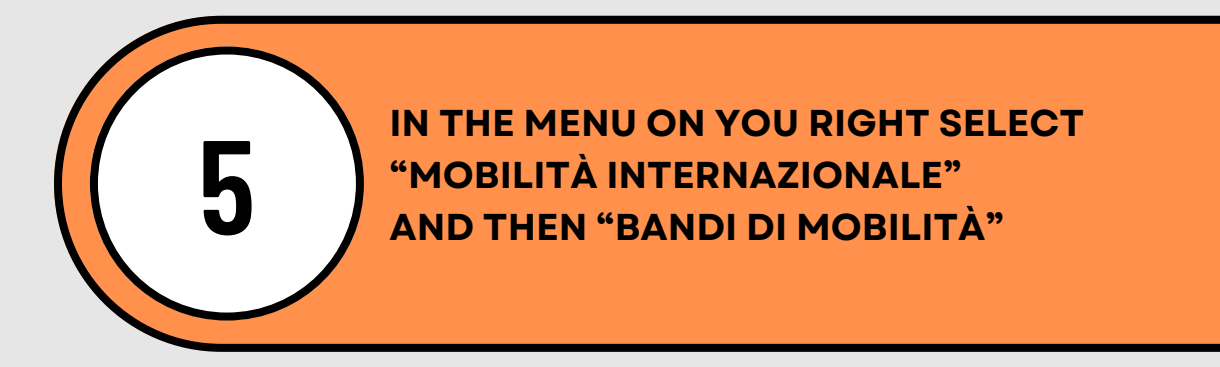

**IN CASE YOU HAVE MORE THAN ONE CAREER (I.E. BACHELOR AND MASTER), SELECT FROM MENU "ALTRE CARRIERE" AND THE ACTIVE ONE**

### **SELECT YOUR DEPARTMENT FROM THE LIST CLICKING ON THE ICON ON YOUR RIGHT**

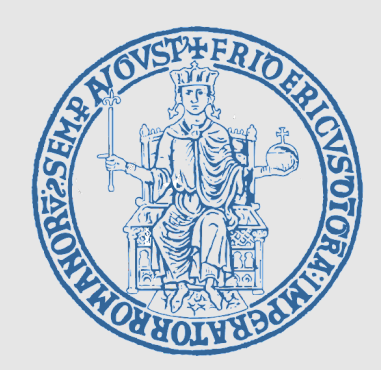

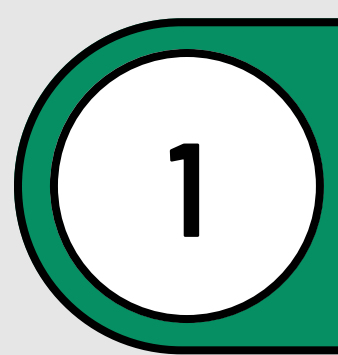

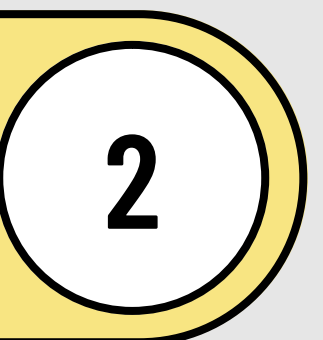

**3**

**4**

**6**

# **INSTRUCTIONS FOR FILLING IN THE APPLICATION FORM**

**FOLLOWING STEPS:**

FILL IN THE FIELDS RELATED TO ID (DOCUMENT AND NUMBER), AND IBAN CODE NUMBER OF YOUR BANK ACCOUNT; FLAG THE CHECKBOX ON YOUR LEFT AND THEN FILL IN THE BOXES ON YOUR RIGHT

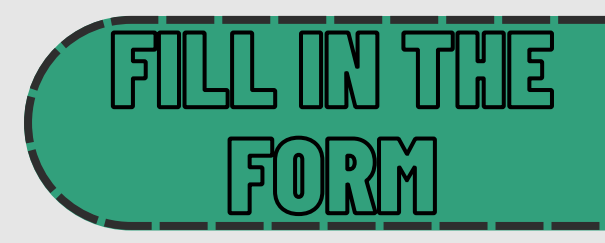

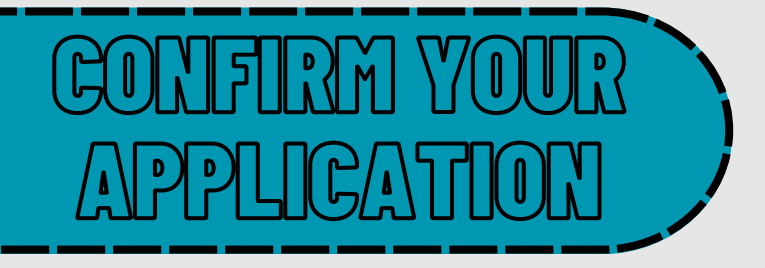

SELECT THE DESTINATION/S YOU INTEND TO COMPETE FOR IN ORDER OF PREFERENCE FROM ONE TO TEN, YOU MUST CHOOSE AT LEAST ONE (DEPARTMENTS OF LAW AND HUMANITIES HAVE A DIFFERENT NUMBER OF CHOICES, THAT YOU CAN SEE ON THE TABLE OF YOUR DEPARTMENT (WHERE ALL DESTINATIONS ARE LISTED)

**UPLOAD THE DOCUMENTS (WHERE AND IF POSSIBLE)**

*Print the application and keep the pdf ATTENTION: Print of the application is the official confirmation, after "print" the application can not be modified or deleted.*

*The programme allows you to print a "promemoria", including all your data that still allowsyou to make changes.*

*Only students attending the Department of Political Sciences and Humanities can upload their language proficiency certificates starting from the B2 level (do not upload lower level certificates)*

**WITH FURTHER NOTICES THE INTERNATIONAL OFFICE WILL PROVIDE INSTRUCTIONS CONCERNING THE ACCEPTANCE/REFUSAL OF THE DESTINATIONS ASSIGNED.**

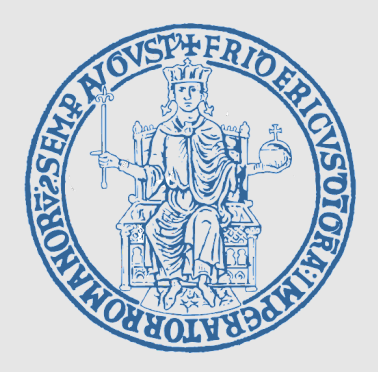

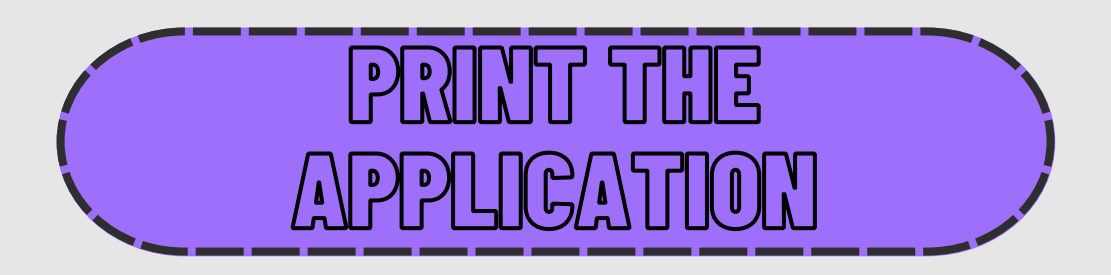

(Students enrolled in Bachelor, Master degree courses)